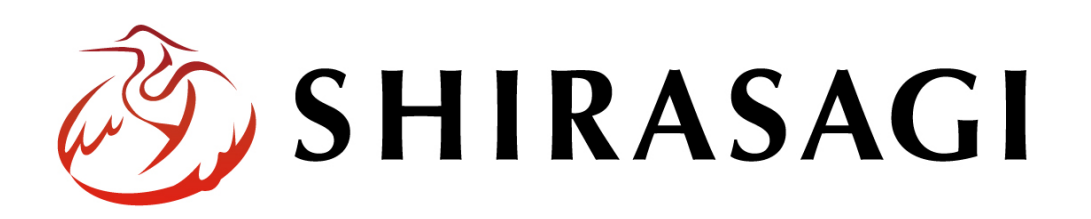

管理画面操作マニュアル「写真データベース」

v1.16.0 2022 年 9 月 30 日更新

# 目次

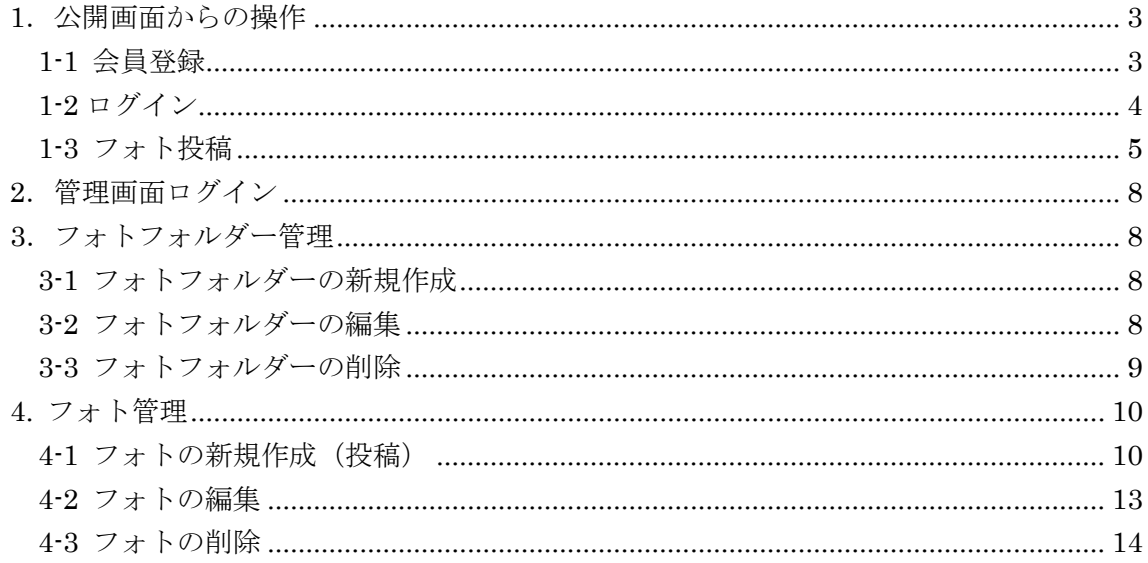

## <span id="page-2-0"></span>1.公開画面からの操作

## <span id="page-2-1"></span>1-1 会員登録

(1) 「観光情報」の「写真データベース」ページで[会員登録]をクリックします。

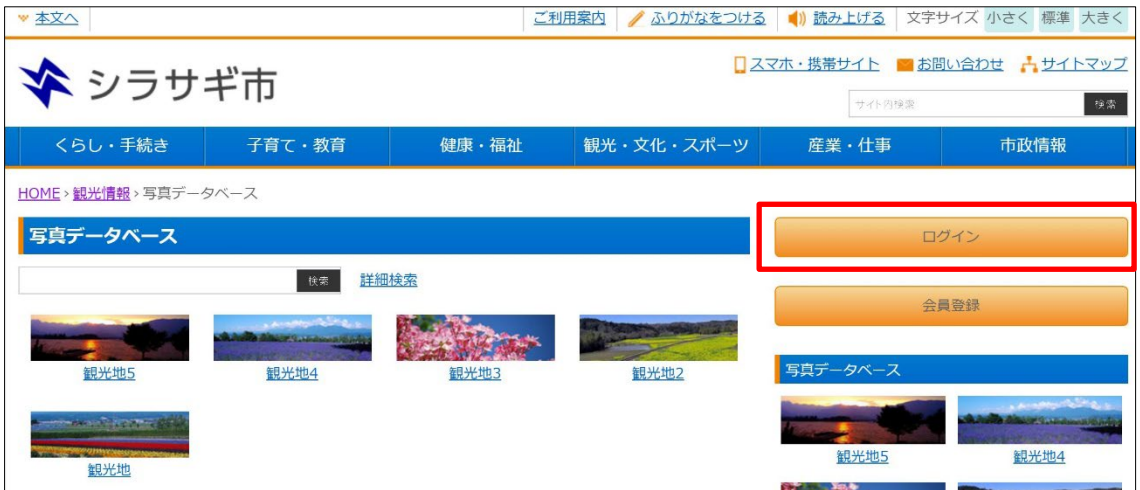

公開画面からの会員登録やプロフィール変更については、「ユーザーマニュアル【会 員登録、プロフィール】」をご覧ください。

<span id="page-3-0"></span>1-2 ログイン

(1) 「観光情報」の「写真データベース」ページで[ログイン]をクリックします。

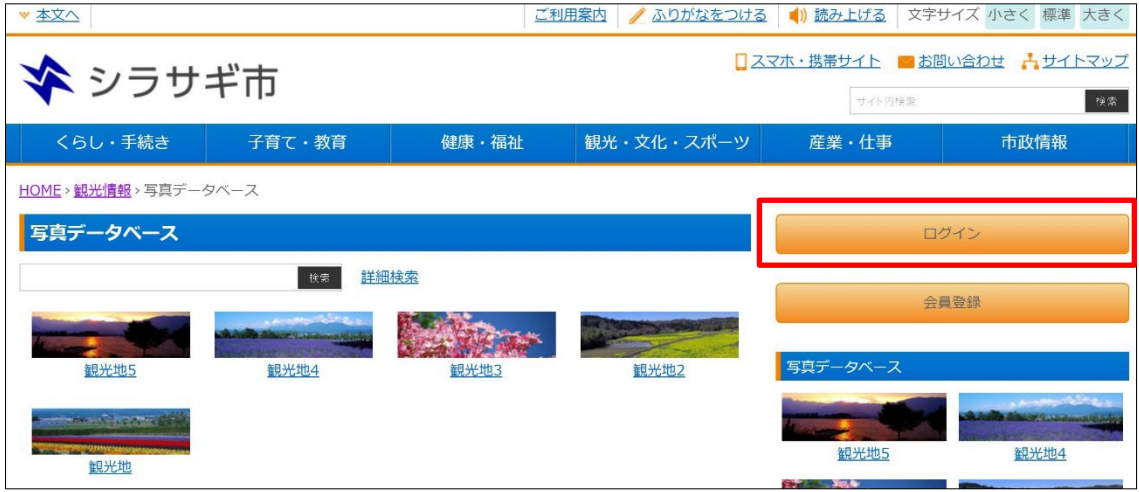

(2) 必要項目を入力し、[ログイン]をクリックします。

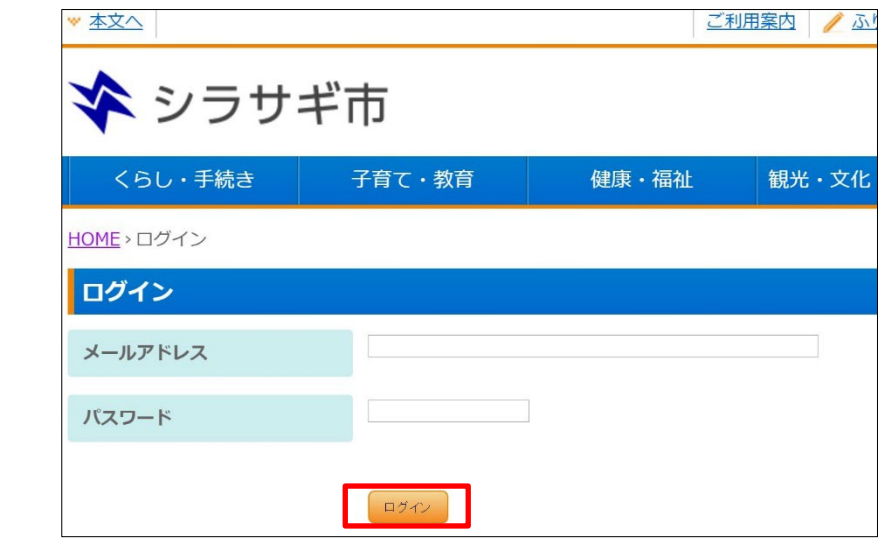

[メールアドレス]… 登録したメールアドレスを入力します。※入力必須 [パスワード]… 登録したパスワードを入力します。※入力必須

(3) マイページにログインします。

<span id="page-4-0"></span>1-3 フォト投稿

(1) マイページで [フォト]をクリックします。

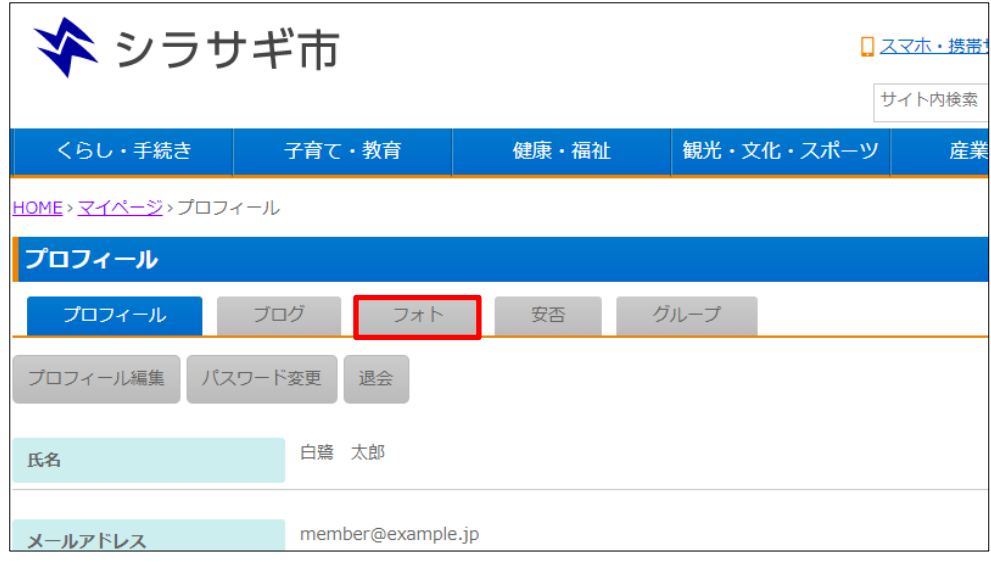

(2) フォト一覧画面で、[新規作成]をクリックします。

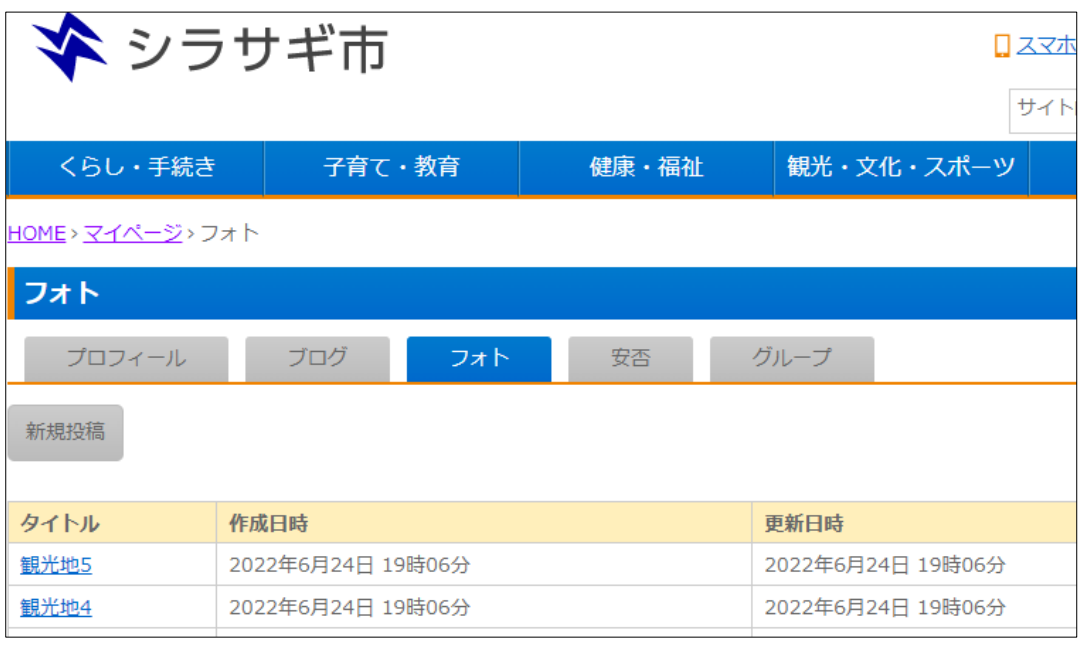

(3) 必要項目を入力します。

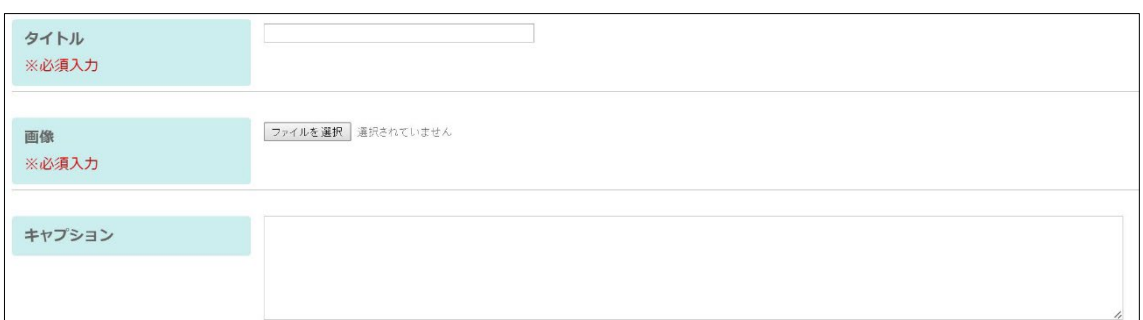

[タイトル]… 投稿する画像のタイトルを入力します。

[画像]… 投稿する画像を選択します。

[キャプション]… 投稿する画像の説明を入力します。

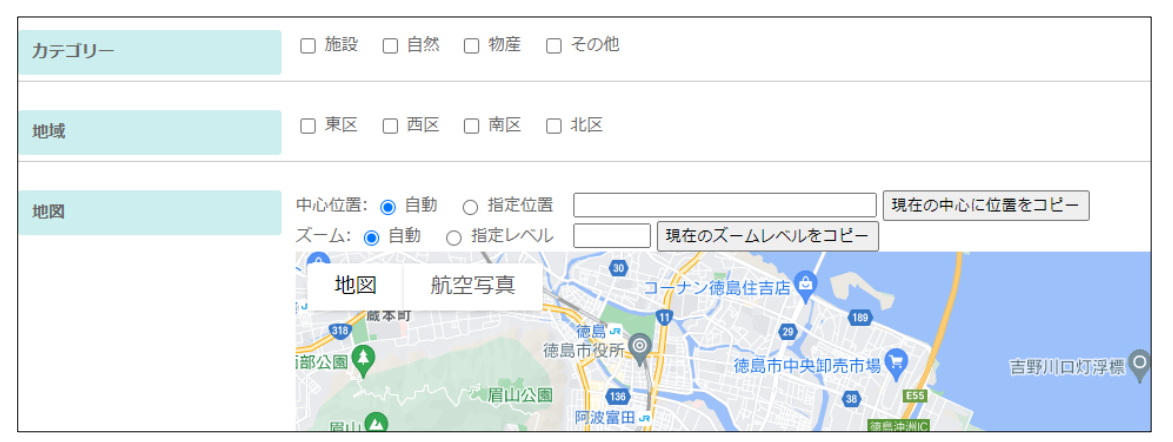

[カテゴリ]… 投稿する画像のカテゴリを選択します。

[地域]… 投稿する画像の地域を選択します。

[地図]… 投稿の画像に場所を設定します。地図上でクリックするとマーカー をつけることができます。

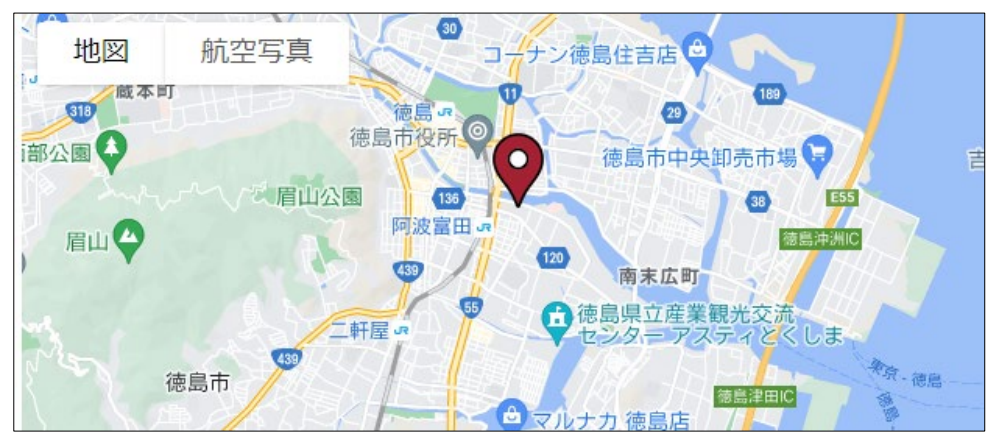

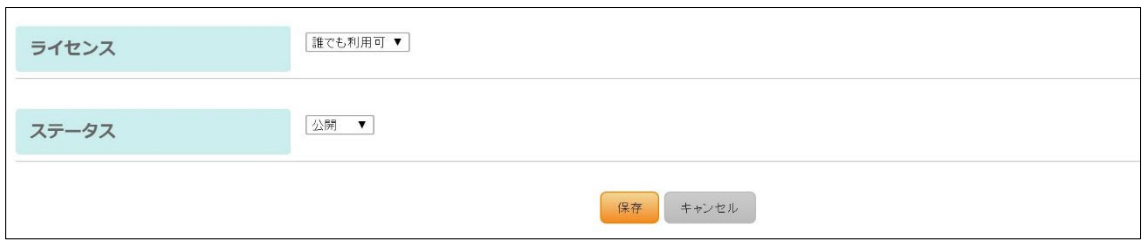

[ライセンス]… 投稿する画像のライセンスに「誰でも利用可」または「許可が 必要」を設定します。

[ステータス]… 投稿する画像のステータスに「公開」または「非公開」を設定 します。

(4) [保存]をクリックします。

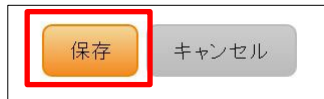

(5) マイページのフォト一覧に表示され、写真データベースに登録されます。

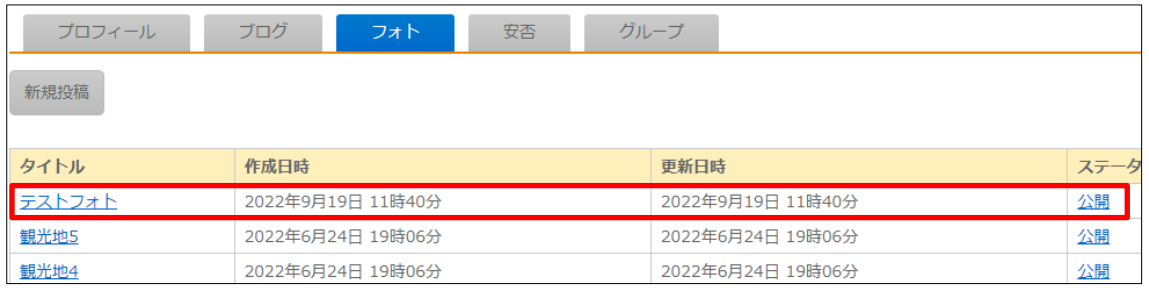

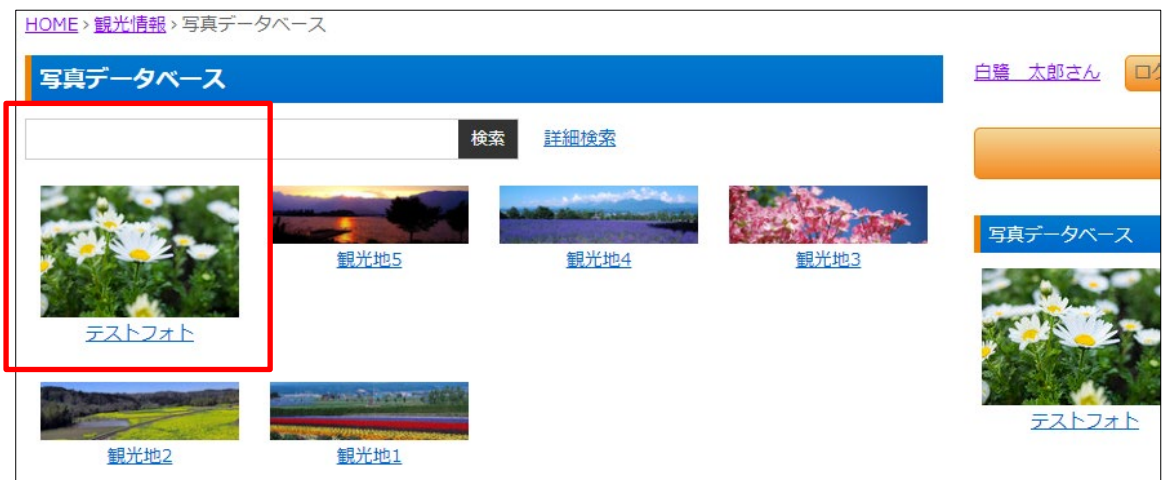

## <span id="page-7-0"></span>2.管理画面ログイン

ログインについては、「管理画面操作マニュアル【ログイン・個人設定】」をご覧くださ い。

## <span id="page-7-1"></span>3.フォトフォルダー管理

ここでは、フォトフォルダーの新規作成、編集、削除について説明します。

#### <span id="page-7-2"></span>3-1 フォトフォルダーの新規作成

フォトフォルダーの新規作成のついては、マニュアル「フォルダー」をご覧ください。

#### <span id="page-7-3"></span>3-2 フォトフォルダーの編集

(1) 左メニューの[フォルダー]を クリックします。

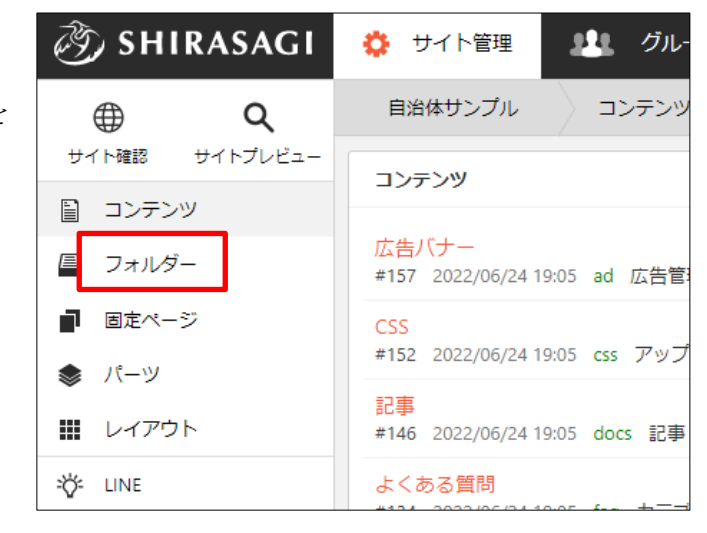

(2) フォルダー一覧で[観光情報]をクリックします。

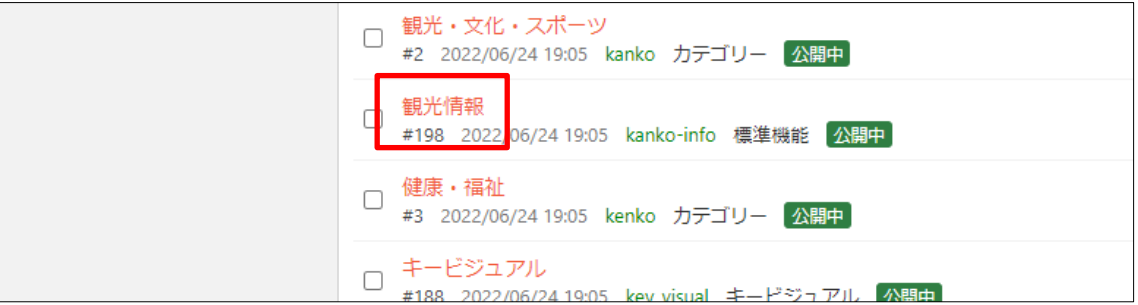

(3) 編集するフォトフォルダーのチェックボック スとタイトル以外の場所をクリックした場合 に表示されるウィンドウ内の[編集する]をクリ ックします。

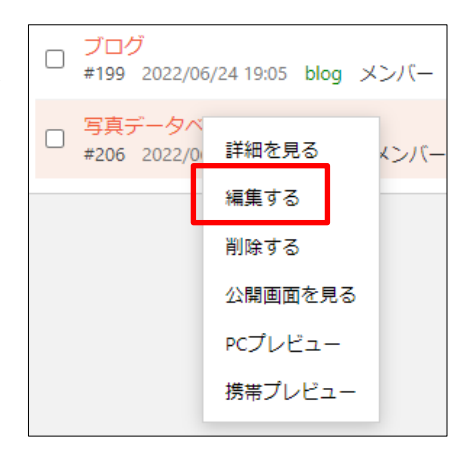

(4) ページを編集後、[保存]します。

### <span id="page-8-0"></span>3-3 フォトフォルダーの削除

(1) 削除するフォトフォルダーのチェックボック スとタイトル以外の場所をクリックした場合 に表示されるウィンドウ内の[削除する]をクリ ックします。

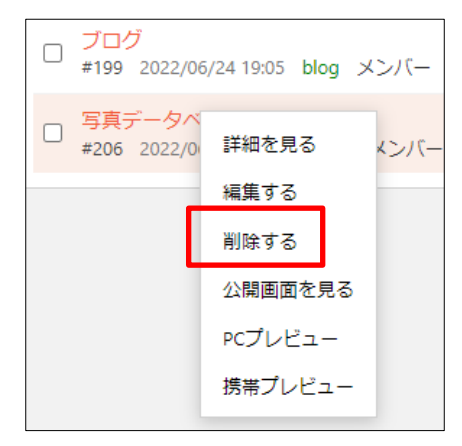

(2) 確認画面が表示されますので、[削除]をクリックするとフォトフォルダーは削除され ます。

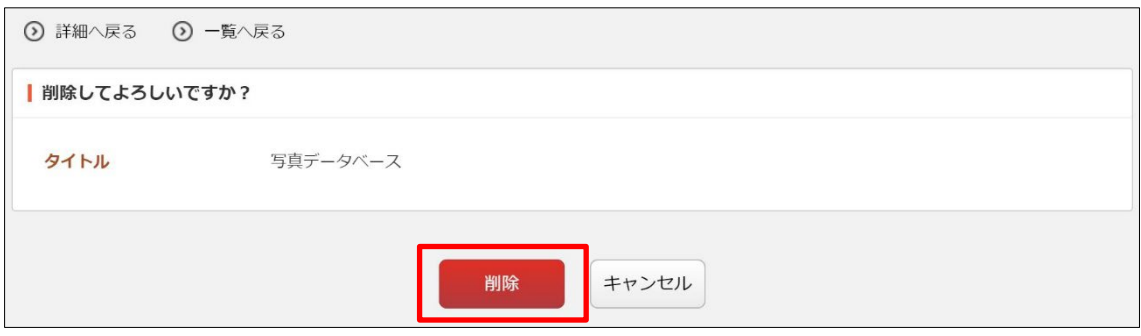

## <span id="page-9-0"></span>4. フォト管理

ここでは、フォト管理について説明します。

#### <span id="page-9-1"></span>4-1 フォトの新規作成(投稿)

フォトの新規作成(投稿)のついては、公開画面で各ユーザーが行うことができます。 ここでは管理画面からの新規作成について説明します。

(1) フォトフォルダー(「観光情報」の「写真データベース」)で[新規作成]をクリックし ます。

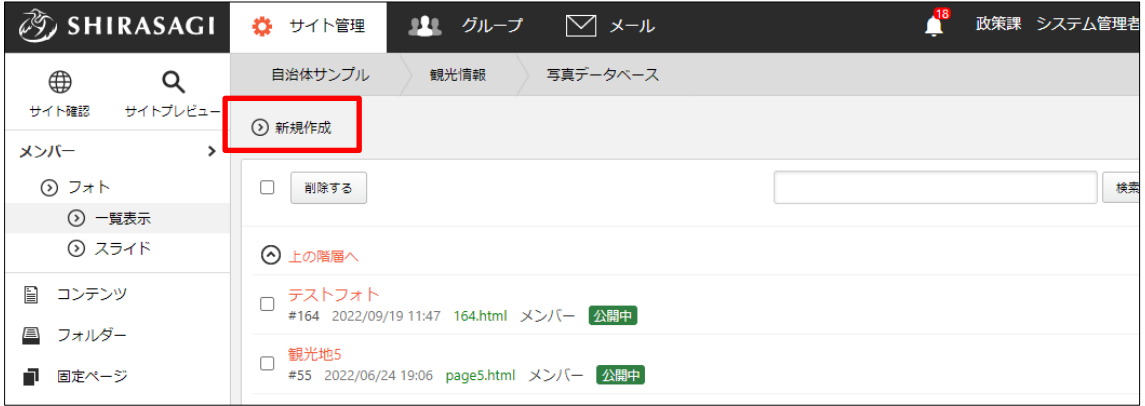

(2) 必要事項を入力します。

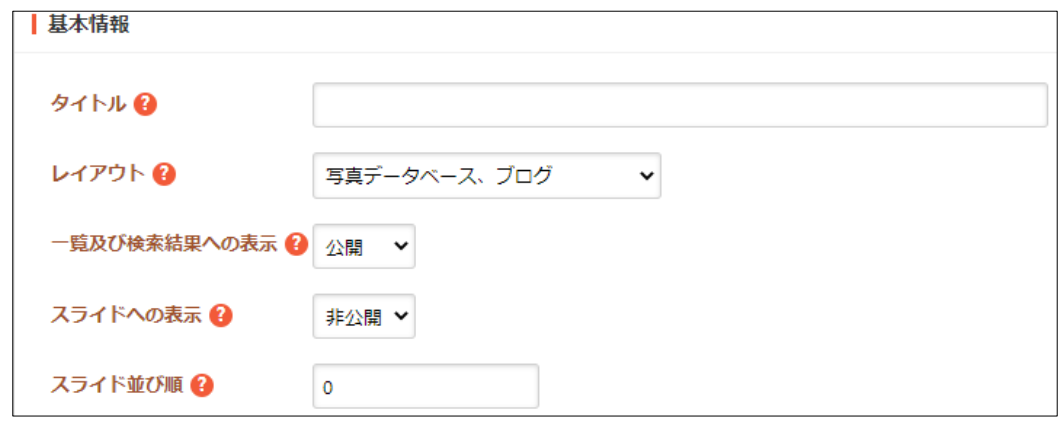

-<br>[タイトル]… ページのタイトルに利用し、ブラウザのタイトルバーに表示され ます。レイアウトに下記のように記述することでページに出力することが可能 です。<h1 id="ss-page-name">Page Name</h1>※入力必須

[レイアウト]… フォトのレイアウトを選択します。

[一覧及び検索結果への表示]… 一覧及びフォトサーチの検索結果に表示するか を設定します。

[スライドへの表示]… フォトスライドパーツに表示するかを設定します。 [スライド並び順]… スライドに表示する際の並び順を設定します。

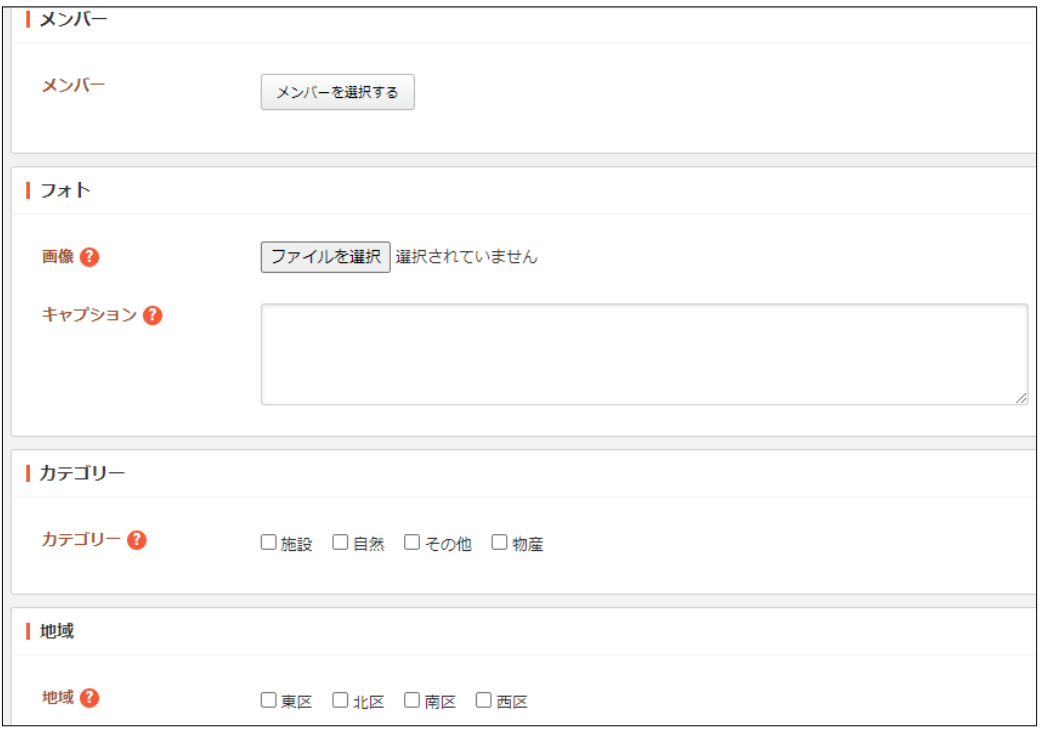

[メンバー]… メンバーを選択します。 [画像]… 登録する画像を選択します。 [サムネイル]… 画像の説明文を設定します。 [カテゴリ]… 画像のカテゴリを設定します。 [地域]… 画像の地域を設定します。

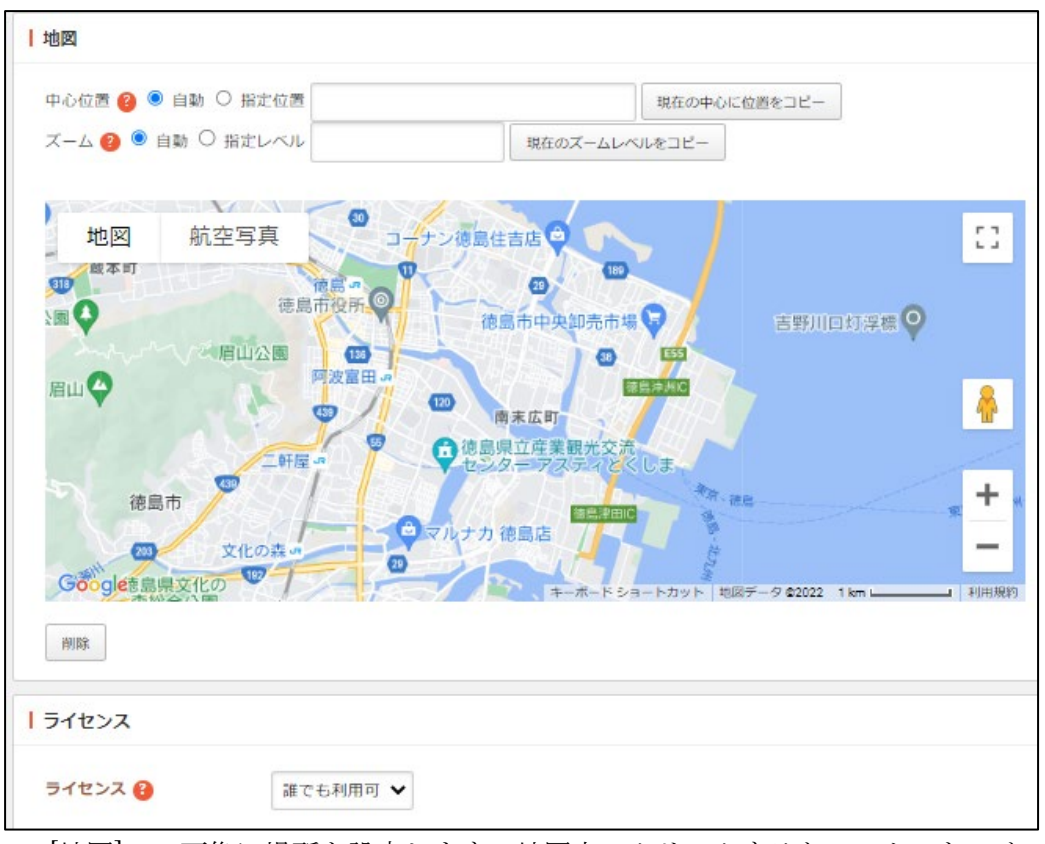

[地図]… 画像に場所を設定します。地図上でクリックするとマーカーをつけ ることができます。

[ライセンス]… 画像のライセンスに「誰でも利用可」または「許可が必要」 を設定します。

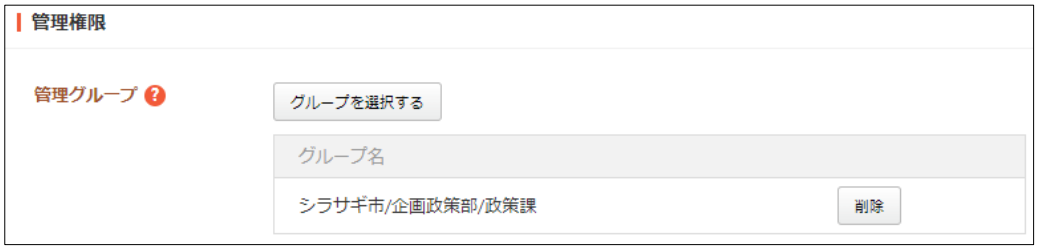

[管理権限]… このフォルダーの権限を設定します。

(3) 入力が終了したら、[下書き保存]または[公開保存]をクリックします。

<span id="page-12-0"></span>4-2 フォトの編集

(1) フォト一覧で編集するフォトのタイトルをクリックし、詳細画面で[編集する]をクリ ックします。

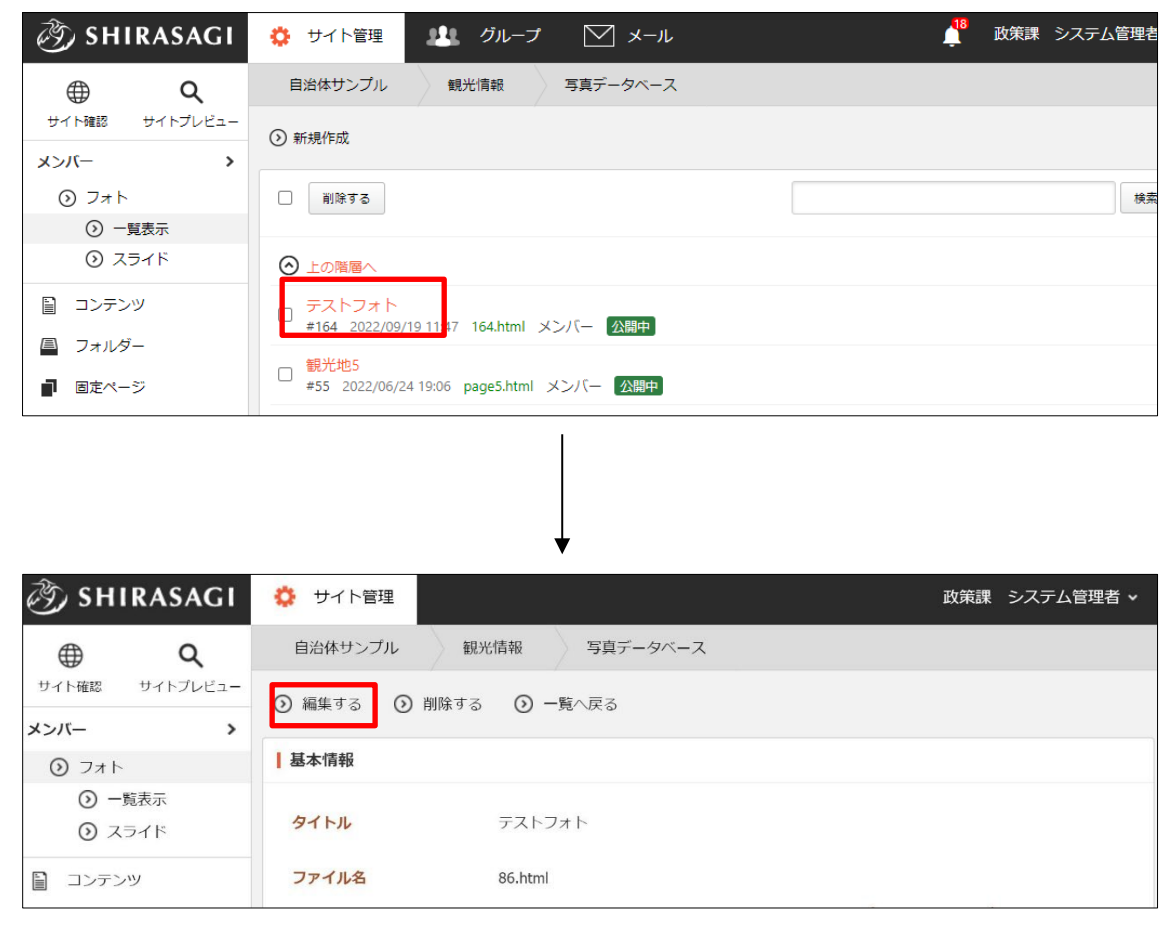

または、編集するフォトのチェッ クボックスとタイトル以外の場 所をクリックした場合に表示さ れるウィンドウ内の[編集する]を クリックします。

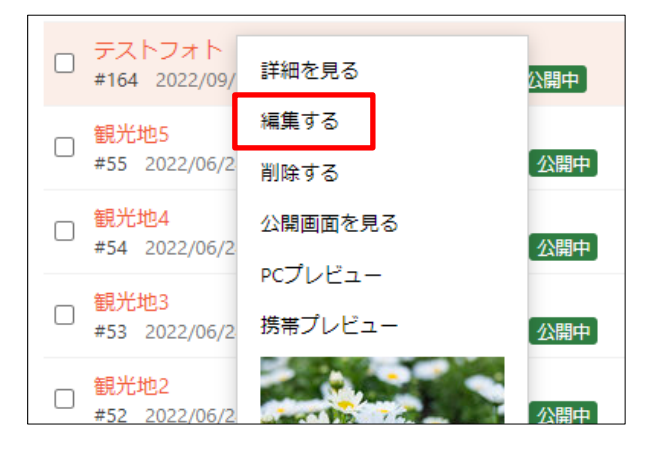

(2) ページを編集後、[保存]します。

## <span id="page-13-0"></span>4-3 フォトの削除

(1) フォトの詳細画面で[削除する]をクリックします。

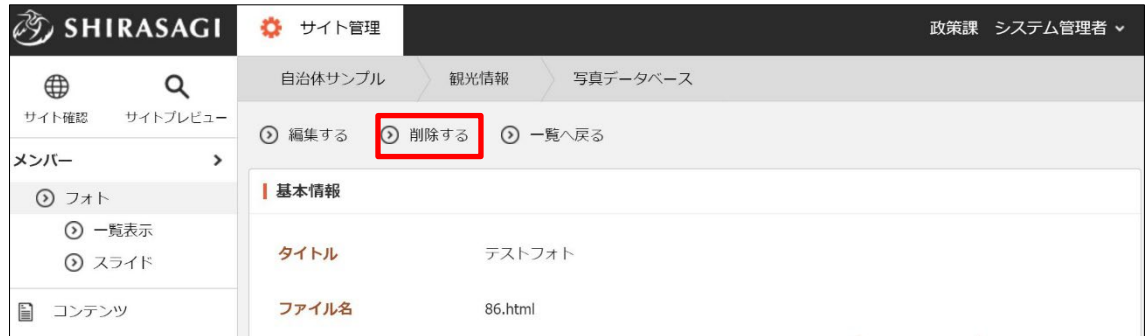

または、削除するフォトのチェッ クボックスとタイトル以外の場所 をクリックした場合に表示される ウィンドウ内の[削除する]をクリ ックします。

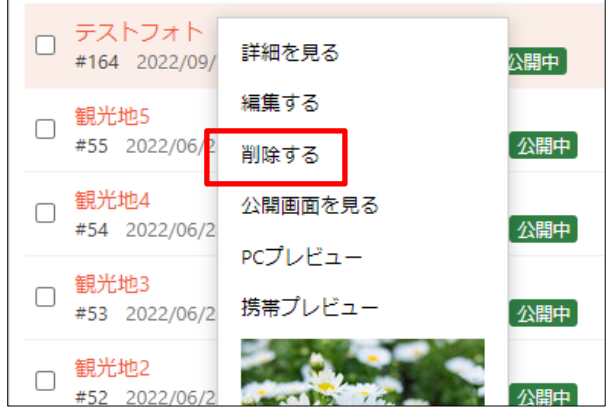

(2) 確認画面が表示されますので、[削除]をクリックするとフォトは削除されます。

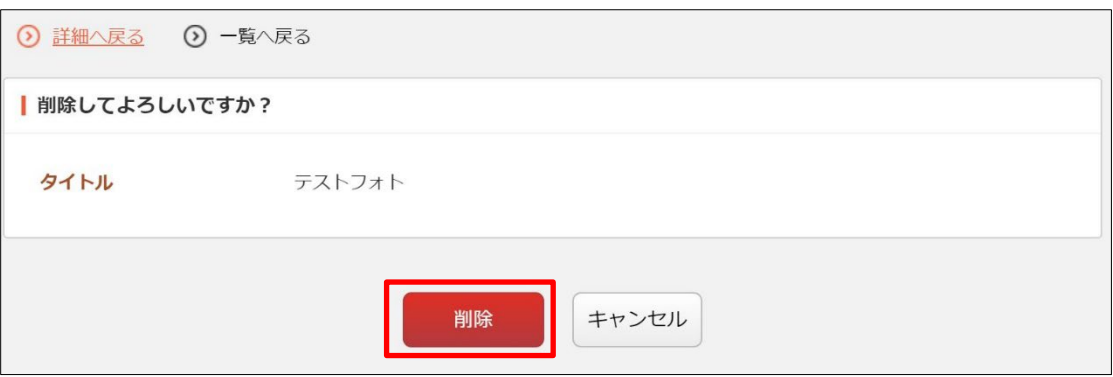